# **Nextiva App for iOS**

# **Table of contents**

**[Contacts](#page-1-0)** 

[Transfer calls](#page-1-0)

[Pull calls](#page-2-0)

[Send text messages](#page-2-0)

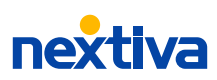

# <span id="page-1-0"></span>**Take your Nextiva service with you wherever you go.**

### **Contacts**

On the home screen, My Contacts, you'll find all your saved contacts and favorites for easy access to frequently used numbers.

In the top-right corner, search your company directory or contacts saved on your cell phone using the **Filter**  $\bigcirc$  icon.

### **Call or video with a contact.**

To call a contact, tap their name and choose **Call** or **Video**.

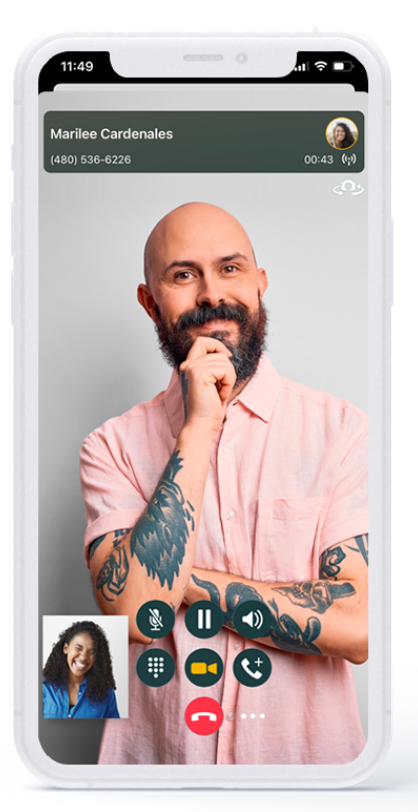

#### **Add a contact.**

To save a contact from your directory to My Contacts, search and tap on a contact > **Add to Contacts**.

#### **Add to favorites.**

To add a contact as a Favorite, search and tap on a contact > **Add to Favorites**.

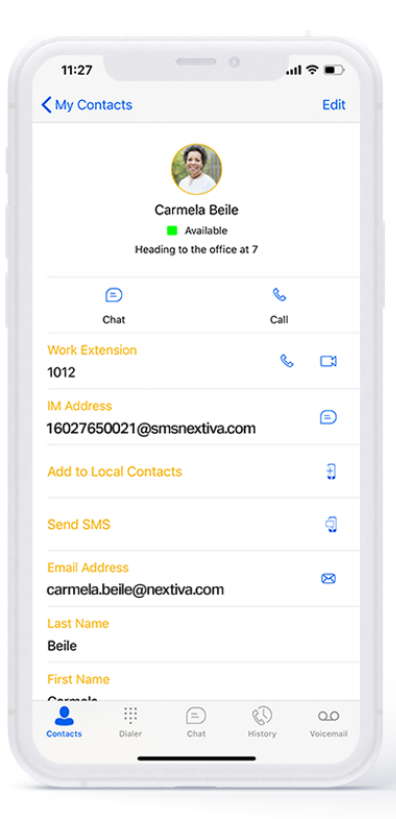

# **Transfer calls.**

#### **Immediate transfers**

In the bottom-right corner, choose the **Ellipses** > **Transfer**.

Type your transfer-to phone number or search a contact in My Contacts/Directory. Choose **Transfer to \_ when ready.** 

#### **Personal transfers**

In the bottom-right corner, choose the **Ellipses > Transfer**.

Search any internal contact by typing their name or searching My Contacts/Directory.

Next, choose **Call\_first** to warm transfer and speak to the call recipient before completion. Complete transfer when ready.

#### 01

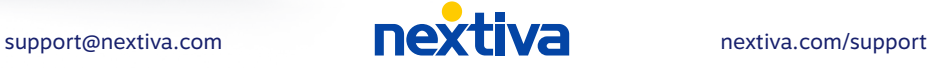

# <span id="page-2-0"></span>**Amazing relationships are built one connection at a time.**

# **Pull calls**  (from your desk phone).

Seamlessly transition a call from your desk phone to the Nextiva Mobile App.

To move your call, at the top right, click **Pull Call** under the **Share**  $\int_{0}^{\pi}$  icon.

Or, open the Dial Pad and type **\*11**.

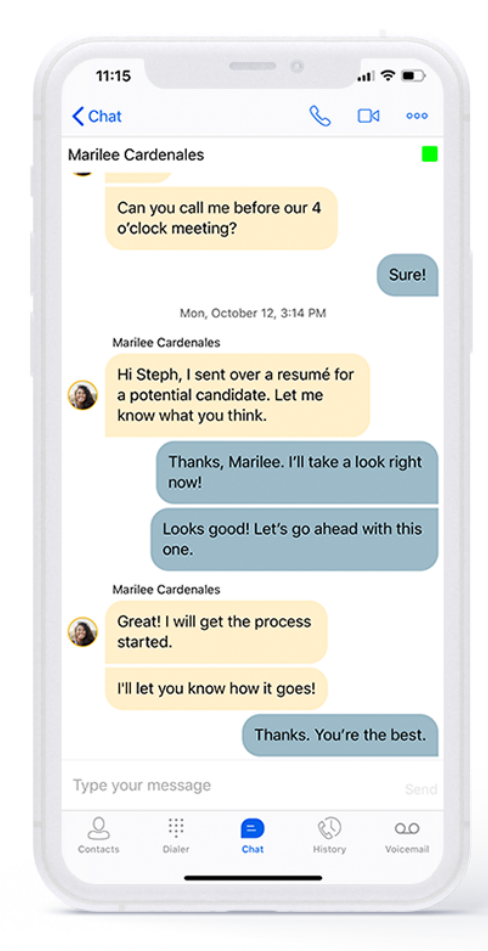

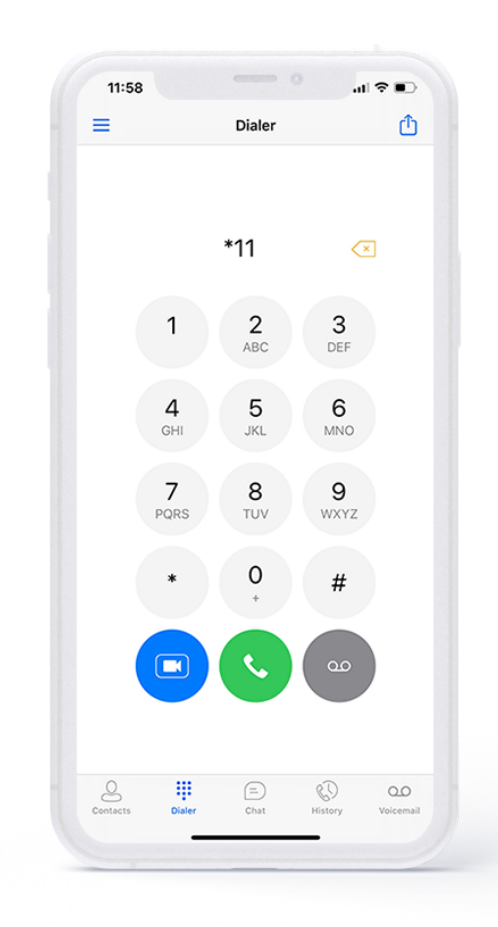

## **Send text messages** (SMS)**.**

SMS must be enabled on your account to use this feature. If you haven't done this yet, just complete this form. Once enabled, you can send a text to any saved contact.

To add a contact you want to text, go to **My Contacts** and choose **Plus** (+) > **Add Contact** and enter their IM address as 1+area code+phone number@smsnextiva.com (e.g. 15556667777@smsnextiva.com), and click **Save**.

[support@nextiva.com](mailto:support@nextiva.com) **nextiva.com** [nextiva.com/support](https://www.nextiva.com/support/)

02